# **ECIR Data Dashboard – Brief Instructions on Operation**

The Explorations in Cyber International Relations (ECIR) Data Dashboard allows you to view and graph various cyber related data (e.g., cyber attacks, number of servers, population) for various countries around the world for the years 2000‐2009.

After login (only need to enter your name – no password required), you set the following variables:

#### **1. Choose one or more countries/regions**

The Dashboard allows you to choose one or more countries (e.g., "China", "USA") and/or regions (e.g., "World", "Europe"). The attributes of these countries/regions will be then show up in one chart and one table for comparison. [**Hint:** In order to choose two or more countries/regions, you need to hold down the "Ctrl" on your keyboard and click multiple countries and/or regions.]

#### **2. Select the observation period**

Select the start year (e.g., 2002) and end year (e.g., 2008) for the observation.

### **3. Select the attribute to be observed (single attribute or product/ratio)**

*Single attribute*: Select the attribute of interest (e.g., "Total Cyber Crime Cases") in the listbox of Attribute 1.

*Ratio or Product of two attributes* (e.g., the ratio of "Total Cyber Crime Cases" and "Population" to compute "Total Cyber Crime Cases per capita"): you need to select the appropriate Operator and Attribute 2. For example:

- a) To observe the ratio of "Total Cyber Crime Cases" to "Population", select Attribute 1 as "Total Cyber Crime Cases", Attribute 2 as "Population", and the Operator needs to be "Divided By".
- b) To observe the product of "Total Cyber Crime Cases" and "Polity Index", select Attribute 1 as "Total Cyber Crime Cases", Attribute 2 as "Polity Index" and the Operator needs to be "Multiply".
- 4. **Choose Y‐Axis Style** (i.e., Linear or Logarithmic) for the Y‐Axis of the chart. Logarithmic is helpful if there is wide variance in values (e.g., comparing large and small countries.)
- **5. Click the "Show Chart" button** and the chart of interest will show up in the next web page. **Hints: (**a) The result web page will present the chart of interest and the data table corresponding to the chart. The chart gives the visual impression of the data trends that you are looking at. The corresponding table shows the actual data that are gathered and stored in the database. (b) For each missing data, you will see a "gap" in the corresponding data curve shown in the chart. Also, the data table below the chart will give the red‐colored "N/A" in the corresponding cell.

#### **Other resources**

- Click the "**Click Here for Info on Data Sources**" button if you want to see the overview of the Data Dashboard data attributes and information about the data sources.
- Click the "**Click Here for Info on Data Availability**" button if you want to see the data availability status of the Dashboard database, including which data we have and which is missing.

If you have questions or suggestions, please send them to smadnick@mit.edu and xitongli@mit.edu

## **Sample screen shots**

#### **Setting attributes**

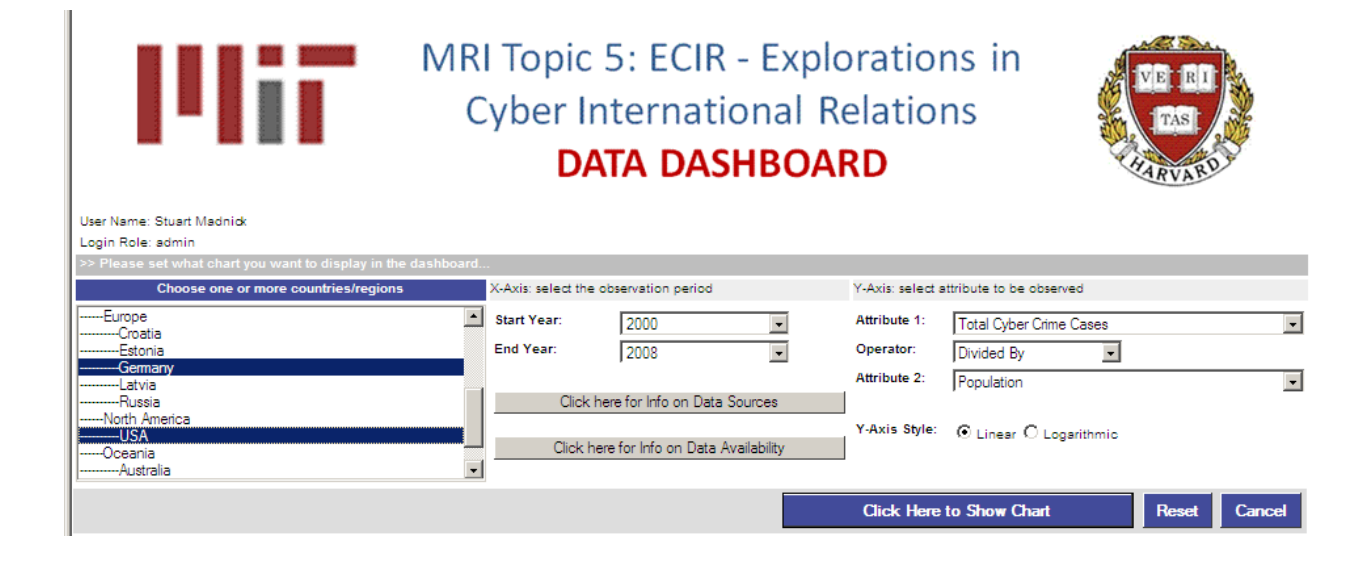

#### **Results displayed**

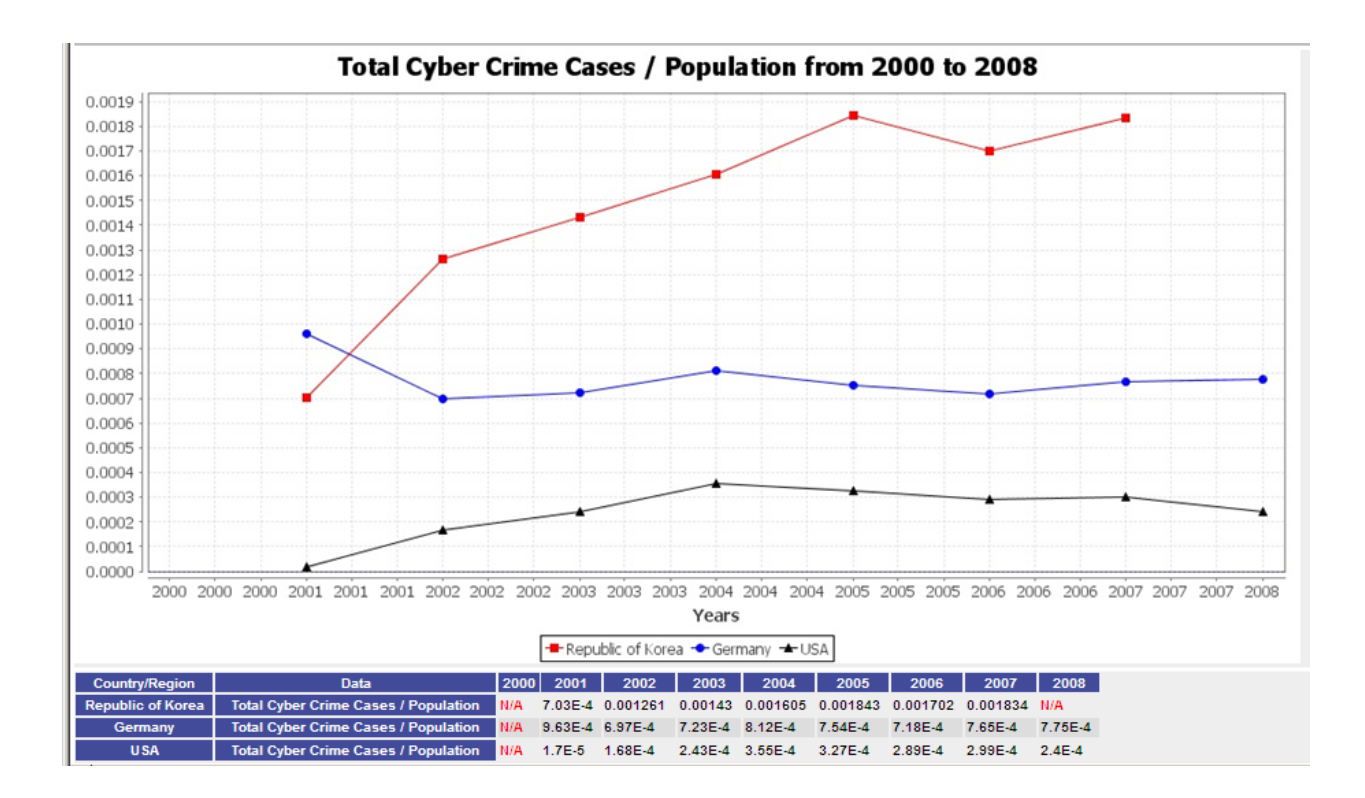